# 9.2 Entering Advising Notes in Advisor Center

**Purpose:** Use this document as a reference for how to enter an Advising Note in Advisor Center in ctcLink.

Audience: Academic Advisors.

- You must have at least one of these local college managed security roles:
  - ZZ SS Advisor

You must also set these SACR Security permissions:

CS 9.2 SACR Security: Basic Requirements for Staff

If you need assistance with the above security roles or SACR settings, please contact your local college supervisor or IT Admin to request role access.

## **Details**:

- Advising Notes are used by faculty and staff with "advisor" access to make advising comments
- Advising Notes can be made visible (or not) to the student
- Advising Notes provide a historical record of communication interactions between students and staff
- You can store, retrieve and share Advising Notes
- Advising Notes cannot be deleted
- All Advising Notes are part of the student's record under FERPA regulations. If an advisor selects not to have a note available to the student through Self-Service, the student may still file a request to view all notes.

#### **Related QRGs:**

- Create an Advising Note Category and Subcategory
- Assign Access to Advising Notes Note Category Access
- Entering Advising Notes in Advisor Center

- Create a Fluid Advising Note through the Advisor Homepage
- View and Notify My Advisees (Fluid)
- Create an Advising Note through My Advisees (Fluid)
- · Update an Advising Note through My Advisees (Fluid)
- View my Advising Notes (Student)

# **Entering Advising Notes in Advisor Center**

### Navigation: Self Service > Advisor Center > My Advisees

- 1. The **My Advisees** page displays.
- 2. Select the **Advising Note** icon next to the applicable student.

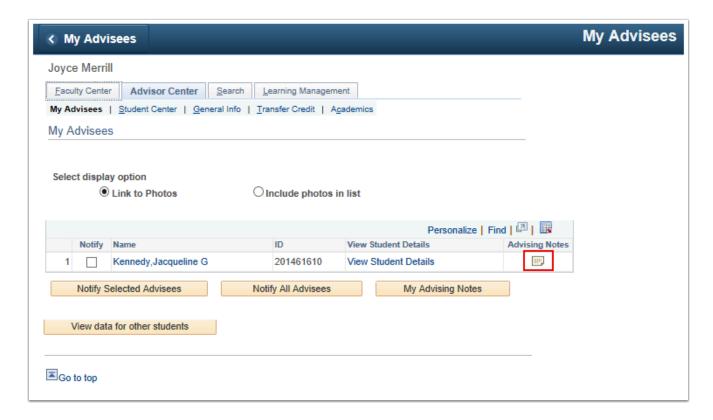

3. Review previous notes or select **Create a Note** to enter a new Advising Note.

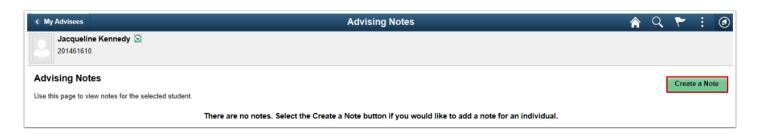

- 4. The **Advising Notes** page displays. Complete required fields and enter note.
  - a. **Institution:** Select your college.
  - b. **Category:** Select the appropriate category from available options \*Note example shown may not be a valid value for your institution.
  - c. **Subcategory:** Select the appropriate subcategory from available options \*Note example shown may not be a valid value for your institution.
  - d. Assigned to: Your Empl ID will automatically populate this field. Do not change this value.
  - e. Subject: Enter a desired subject for the Advising Note.
  - f. **Status:** Select the desired status value.
  - g. Advisee Access:
    - Yes allows the student to review the note in their Student Center.
    - No the student cannot see the note in their Student Center.
  - h. Select the **Add Note Item** button.

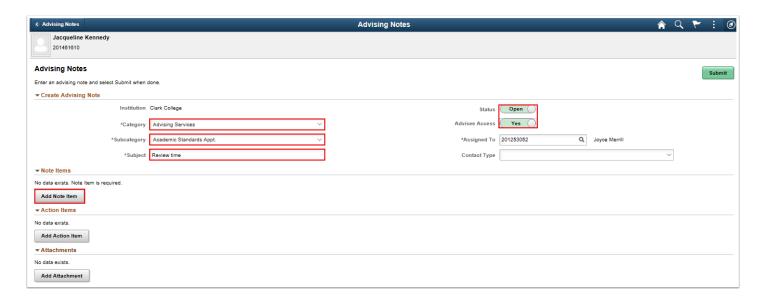

- 5. The **Add a New Note Item** pagelet displays.
- 6. Enter the note.
- 7. Select the **Apply** button.

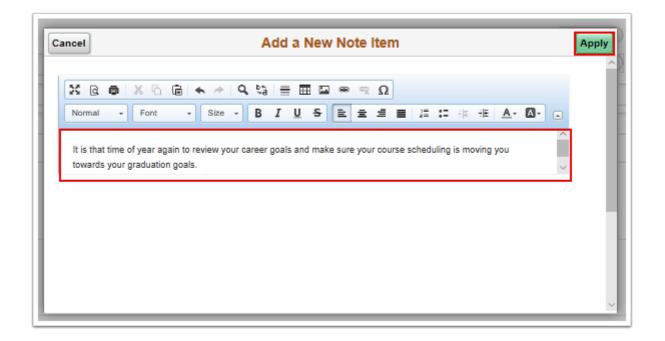

- 8. The **Advising Notes** page displays.
- 9. Review the **Note Items** section to see the new note.

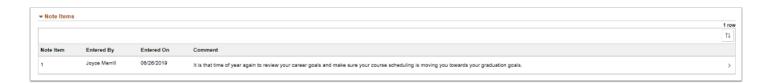

- 10. \*OPTIONAL\* Select Add Action Item to create to-do's for yourself or the student.
  - a. **Description:** Input a desired Action Item description
  - b. Action Item Status: Select the applicable status
  - c. **Due Date:** Input the applicable due date.
  - d. Select the **Apply** button.

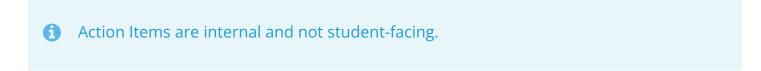

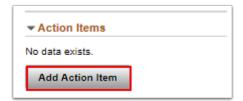

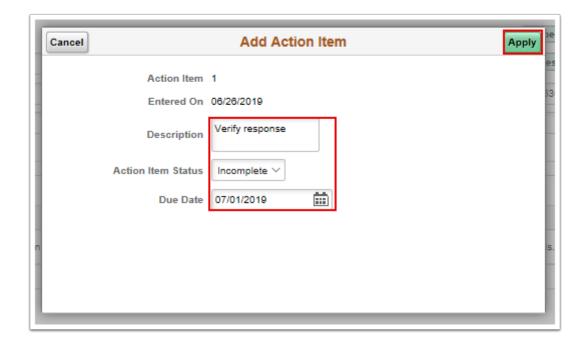

- 11. The **Advising Notes** page displays.
- 12. Note the newly added Action Item.

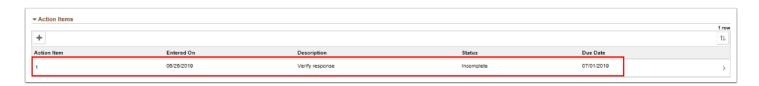

- **Queries**: Find advising notes with attachments.
  - QCS AA ADVISING NOTES
  - QCS AA ADV NOTES BY EMPLID

To access the most up-to-date query information, visit <u>dataservicesmetalink.sbctc.edu</u>. In addition, discover the best methods for finding queries and reports by visiting <u>Recommended Methods for Searching Queries and Reports</u>.

- 13. \*OPTIONAL\* Add attachment(s) applicable to the Advising Note.
  - a. Select the **Add Attachment** button.
  - b. The **File Attachment** page displays.
  - c. Select the My Device tile.
  - d. The device file search page displays.
  - e. Choose File, select Open, then select the Upload button.

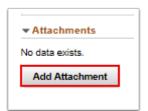

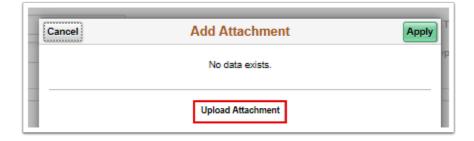

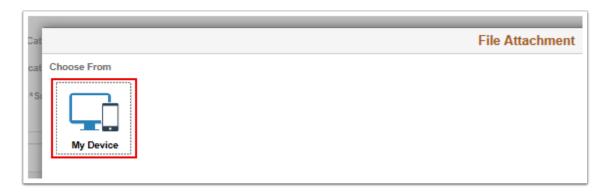

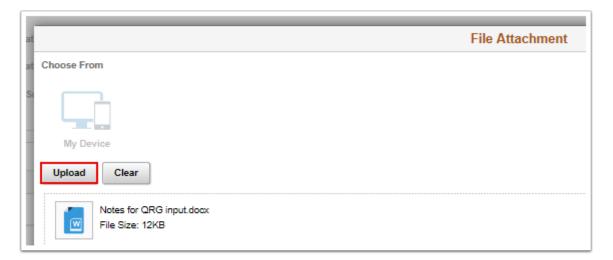

- 14. The **Upload Complete** button displays.
- 15. Select the **Done** button.

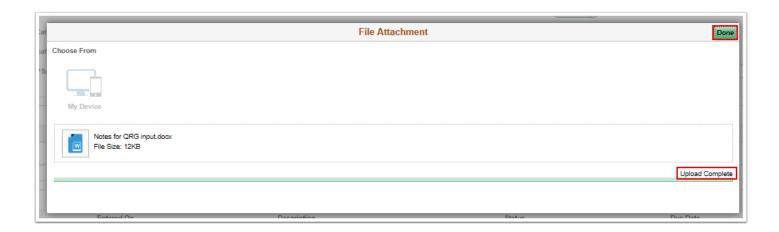

- 16. The **Add Attachment** page displays.
- 17. Select the View Attachment button.
- 18. A new window displays the results. Close the window when done viewing.
- 19. Select the **Apply** button.

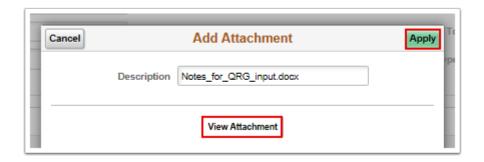

- 20. The **Advising Notes** page displays.
- 21. Note the attached file listed in the **Attachments** section.
- 22. Select the **Submit** button.

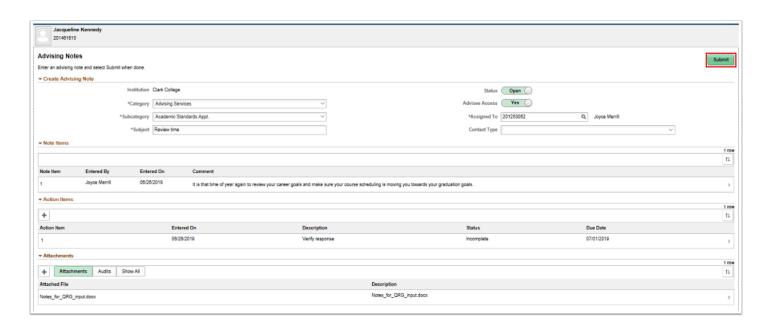

## 23. A Message page displays.

24. If satisfied, select **Yes** on the warning message to save your note.

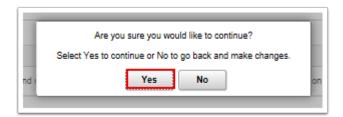

- 25. **Note:** The Advising Note has now been saved. If made accessible, the student can now review this note in their Student Center.
- 26. The **Advising Notes** page displays.
- 27. \*OPTIONAL\* If desired, select Notify to send the student notification of your Advising Note.
  - a. Select the **Notify** button.

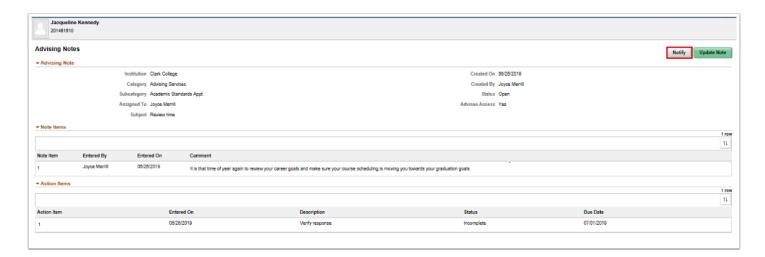

- 28. The **Notify** page displays.
- 29. Select the checkbox for the person to be notified.
- 30. Enter an optional message and select the **Send** button.
- 31. A confirmation message will display.
- 32. Select the Yes button.

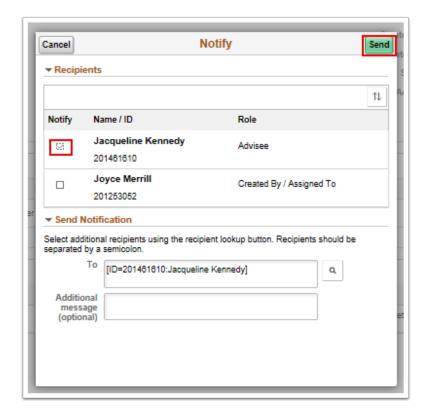

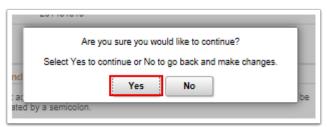

- 33. The **Advising Notes** page displays.
- 34. \*OPTIONAL\* An existing Advising Note can be updated by selecting the **Update Note** button.

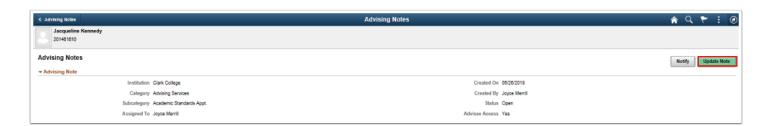

- 35. The **Update Note Information** section displays for updating.
- 36. Make any needed changes and submit to save.
- 37. The process to enter advising notes from the Advisor Center is now complete.
- 38. Process complete.